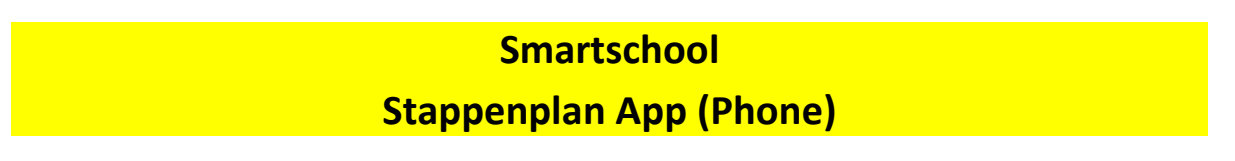

Indien je dit wenst, kan je de app van smartschool downloaden op je smartphone zodat je de berichten ook daar kan raadplegen.

Stap 1: Typ smartschool app in en klik op installeren.

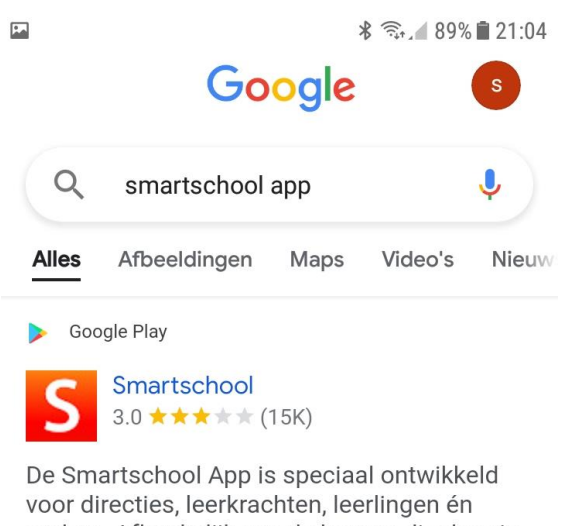

ouders. Afhankelijk van de keuzes die door je school gemaakt werden ...

▲ Installeren

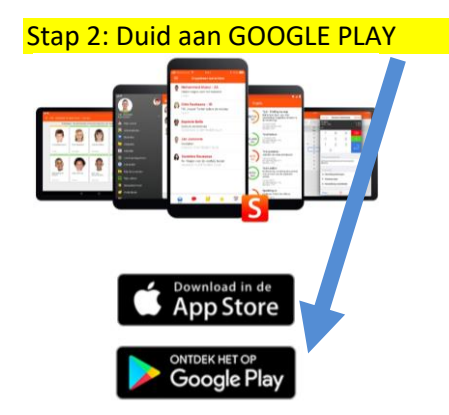

### Stap 3: Klik op installeren.

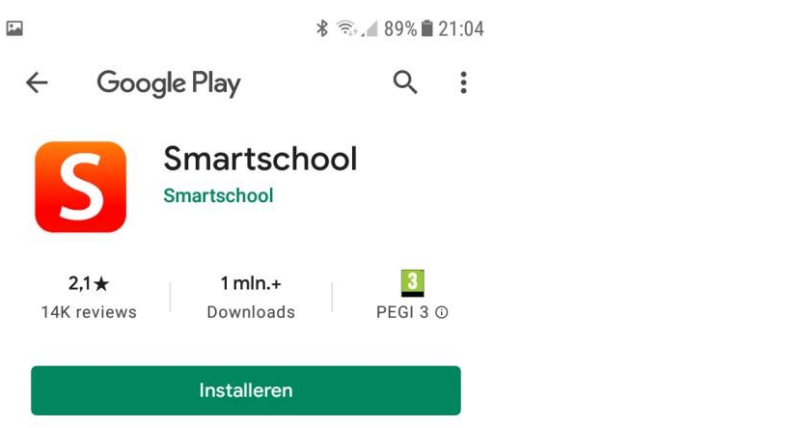

#### Stap 4: De app wordt geïnstalleerd. Klik op openen.

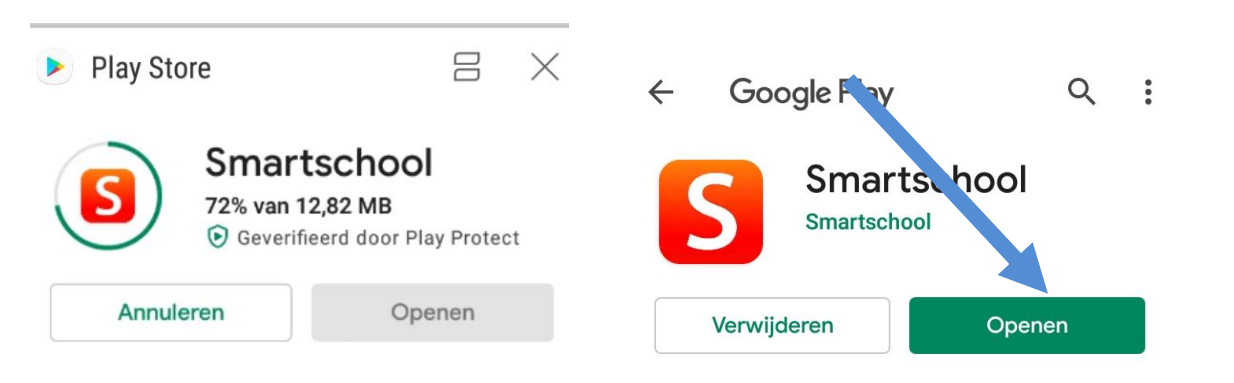

### Stap 5: Typ paulushansbeke.smartschool.be

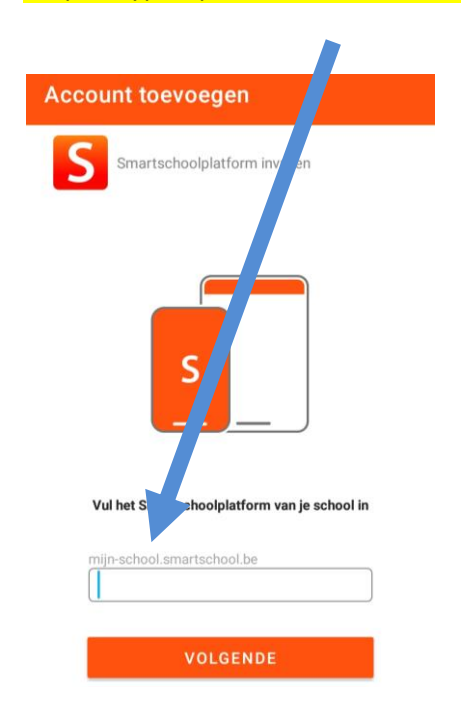

Stap 6: Vul bij gebruikersnaam voornaam.familienaam van je kind en het wachtwoord in.

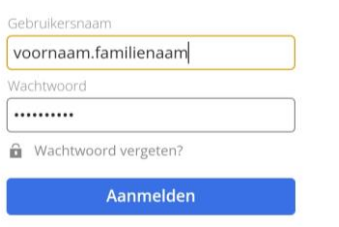

### Stap 7 : Open je PC en log op je computer in bij smartschool. Je krijgt de melding om je toestel te koppelen.

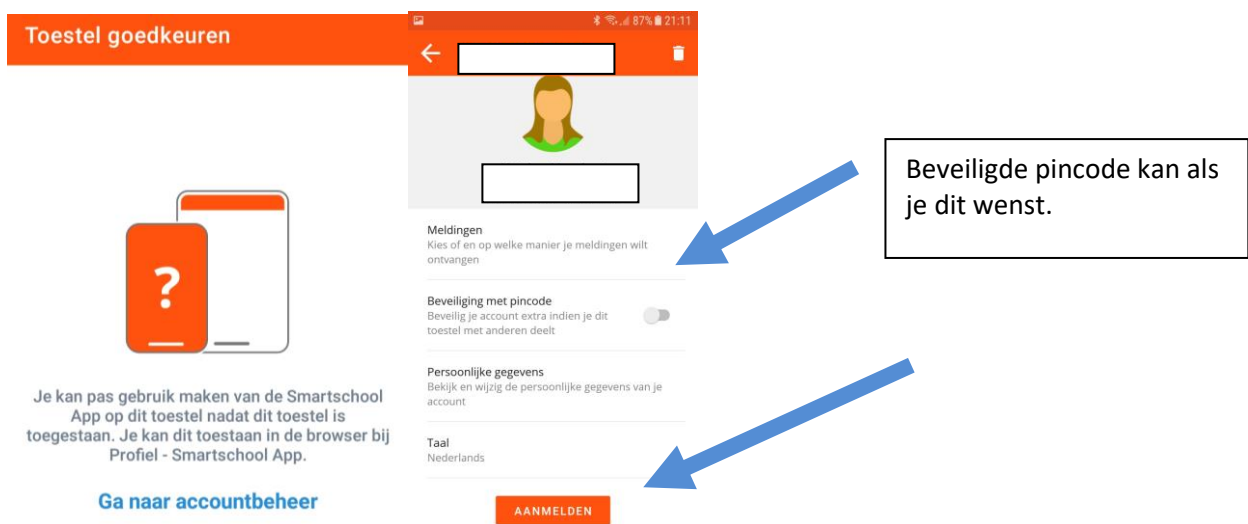

## **Eigen instellingen kan je wijzigen bij PROFIEL**

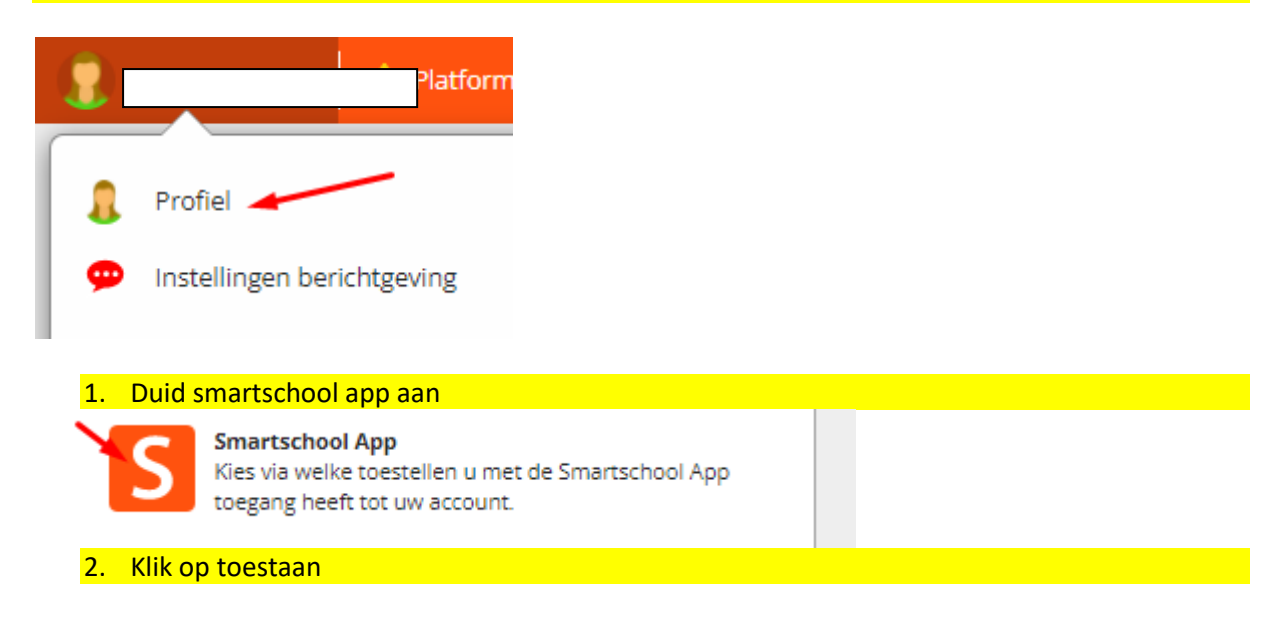

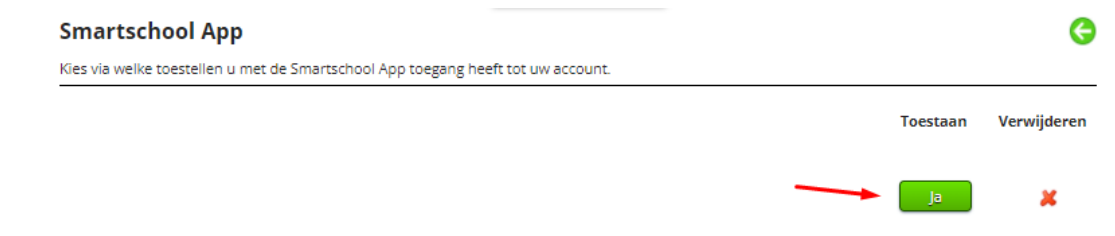

# **Meerdere accounts koppelen op de app** bv. broers/zussen

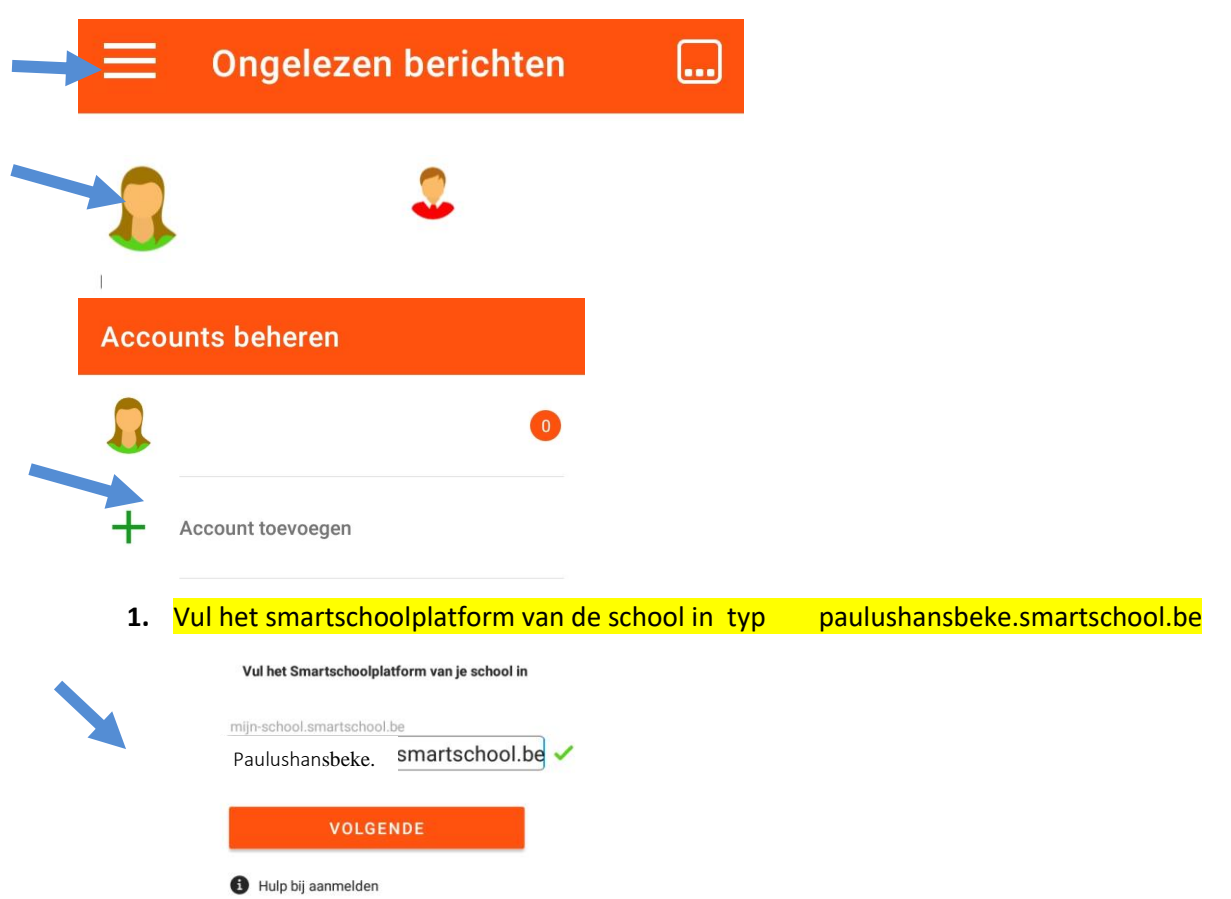

**2.** Vul bij gebruikersnaam voornaam.familienaam van je kind en het wachtwoord in.

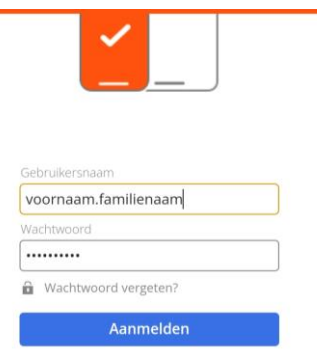

**3.** Wisselen tussen accounts kan door op het gezichticoontje te klikken

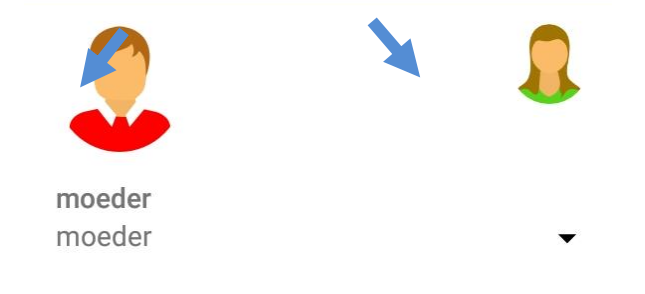